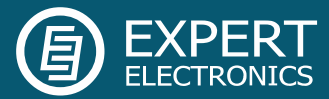

# ExpertSDR2 and CW Skimmer

Guide

Expert Electronics 2015

# **ExpertSDR2 and CW Skimmer**

This guide describes how to setup ExpertSDR2 for use with one or two CW Skimmers. For more information on the use of the individual software packages see their websites.

CQ Skimmer <http://www.dxatlas.com/CwSkimmer/> Virtual Audio Cable <http://software.muzychenko.net/eng/vac.htm>

## **1. ExpertSDR2 and CW Skimmer software connection diagram**

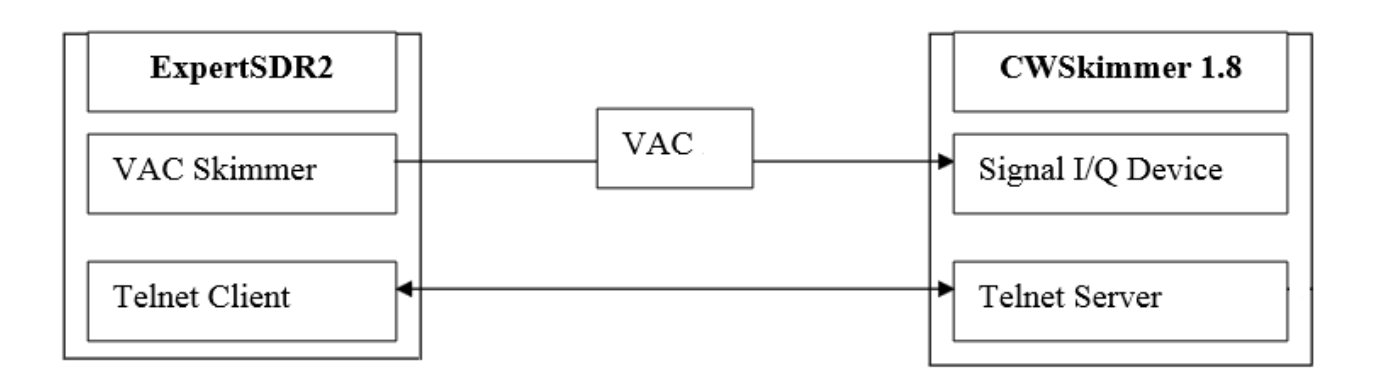

Create one audio cable.

#### 1.1 VAC configuration:

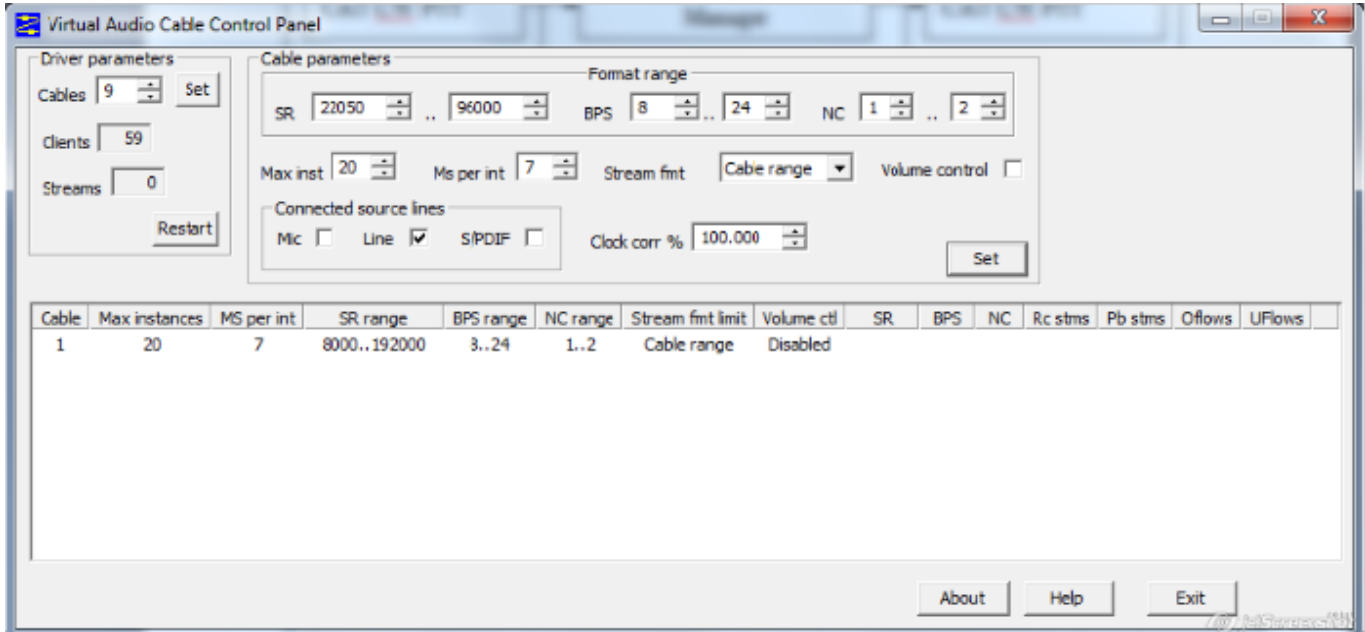

# **2. Connecting CW Skimmer to ExpertSDR2 Software.**

#### 2.1. CW Skimmer Settings

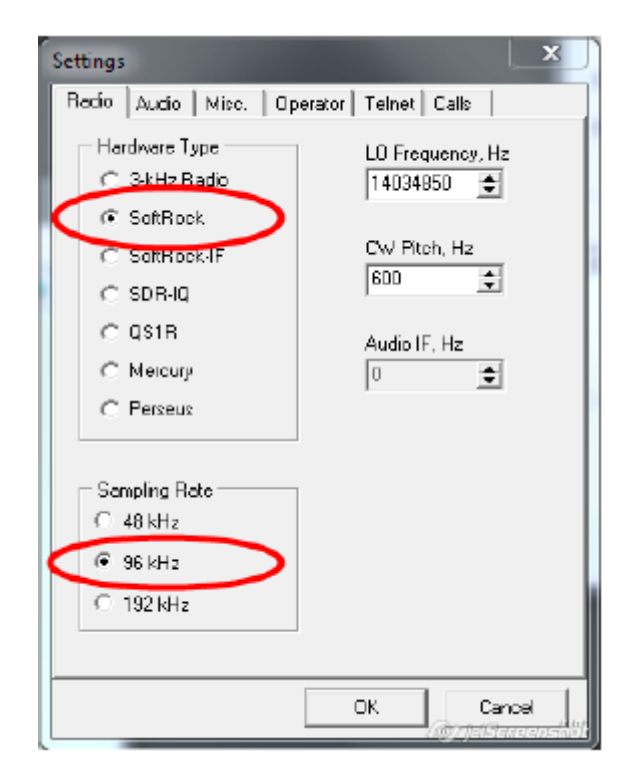

#### 2.1.2. Tab **Audio**

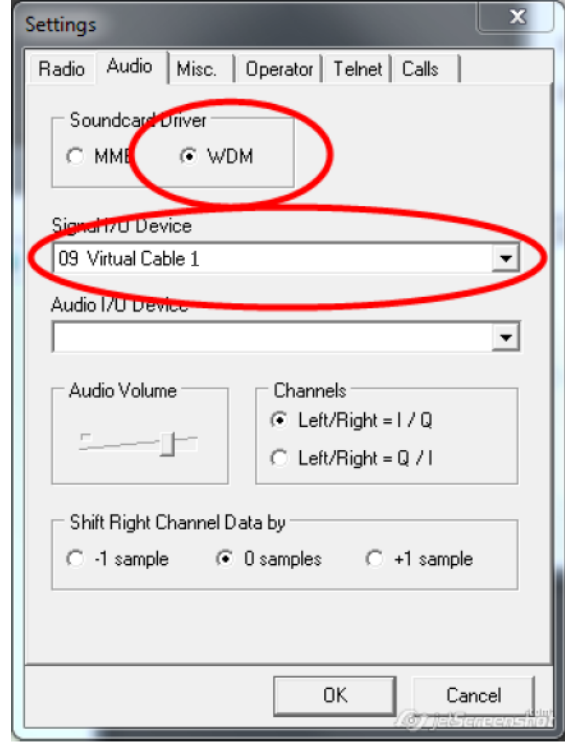

#### 2.1.1 Tab **Radio** 2.1.3. Tab **Telnet**

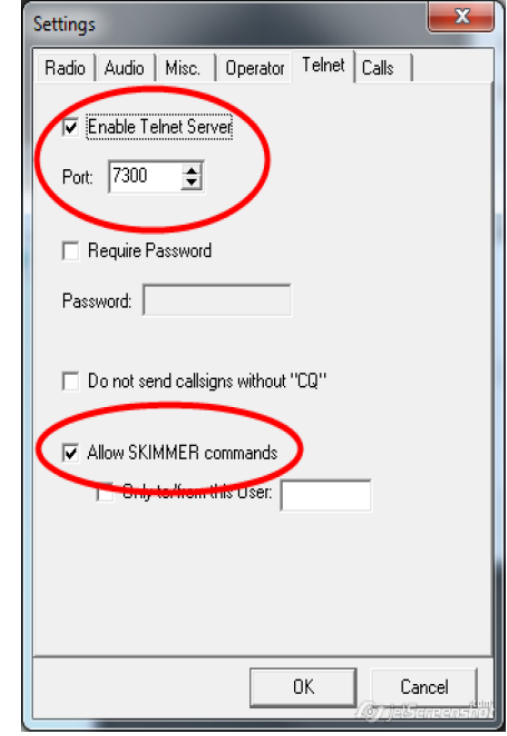

### 2.2. ExpertSDR2 Settings

#### 2.2.1. Tab **Device**

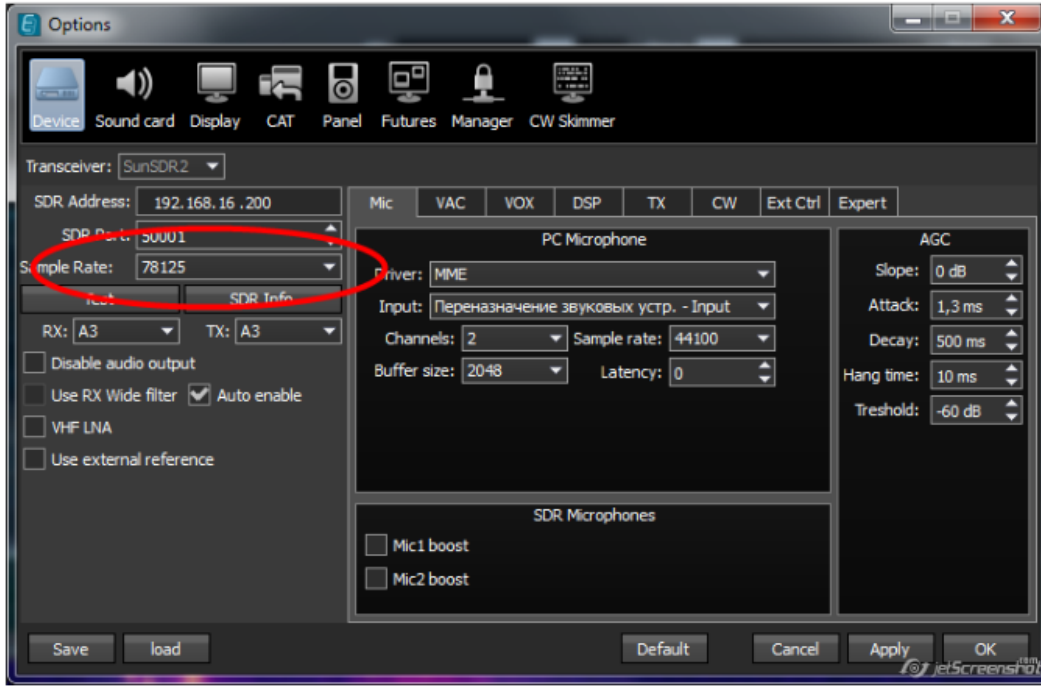

You can chose any sample rate in this setting based on your operating situation. CW Skimmer will skim the bandwidth chosen in CW Skimmer setup with its center on the frequency tuned (see Sample Rate in 2.1.1).

#### 2.2.2. Tab **CW Skimmer**

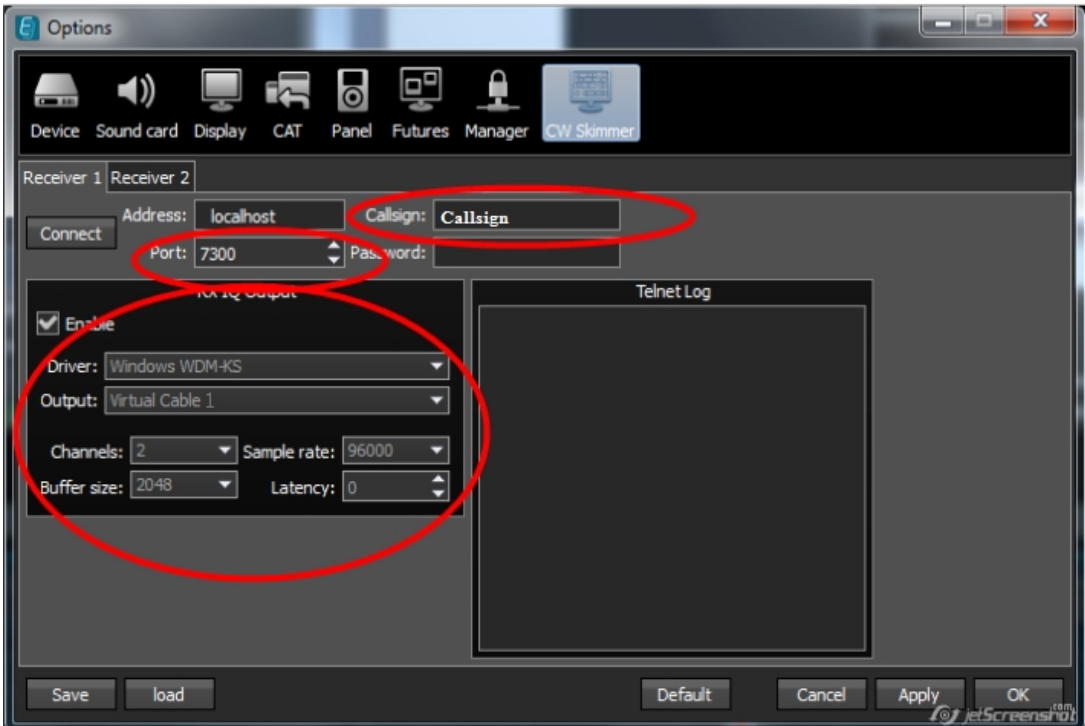

Chose the same port as you set in CW Skimmer setup (see 2.1.3).

#### 2.2.3. Tab **Features**

Enter the full path to CWSkimmer.exe to automatically launch CW Skimmer when starting ExpertSDR2.

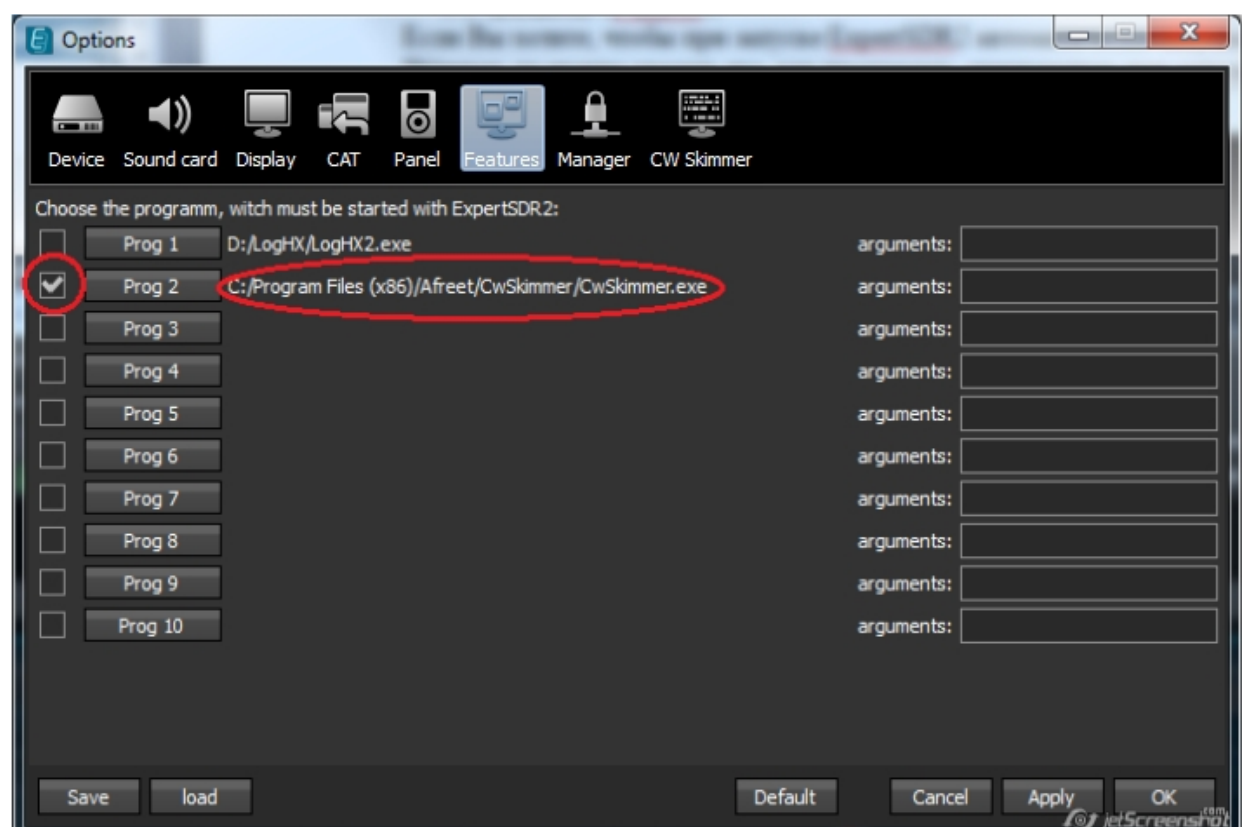

2.2.4. The **SKM** button allows you to manually connect and disconnect CW Skimmer. This is useful if you don't want to launch CW Skimmer automatically or if CW Skimmer is using too much of your computer resources and you need to quickly turn it off. (See CW Skimmer help on how to fine tune CW Skimmer CPU usage).

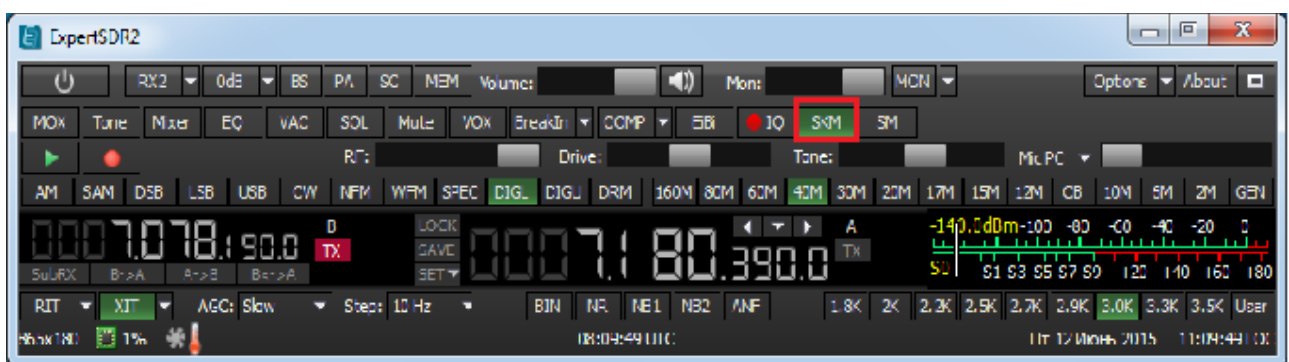

**Note!** If you have a CW Skimmer path specified in the Features tab and the **SKM** button is switched on, CW Skimmer will start automatically after ExpertSDR2 starts. If the connection to CW Skimmer fails for any reason press **SKM** button to reconnect.

# **3. Connecting two CW Skimmers to ExpertSDR2 Software**

Two CW Skimmers can be connected to the two receivers in ExpertSDR2. This is a useful feature when you need to skim two bands simultaneously, for example in an SO2R contest setup.

Create 2 virtual audio cables, one for each receiver.

#### 3.1 VAC configuration:

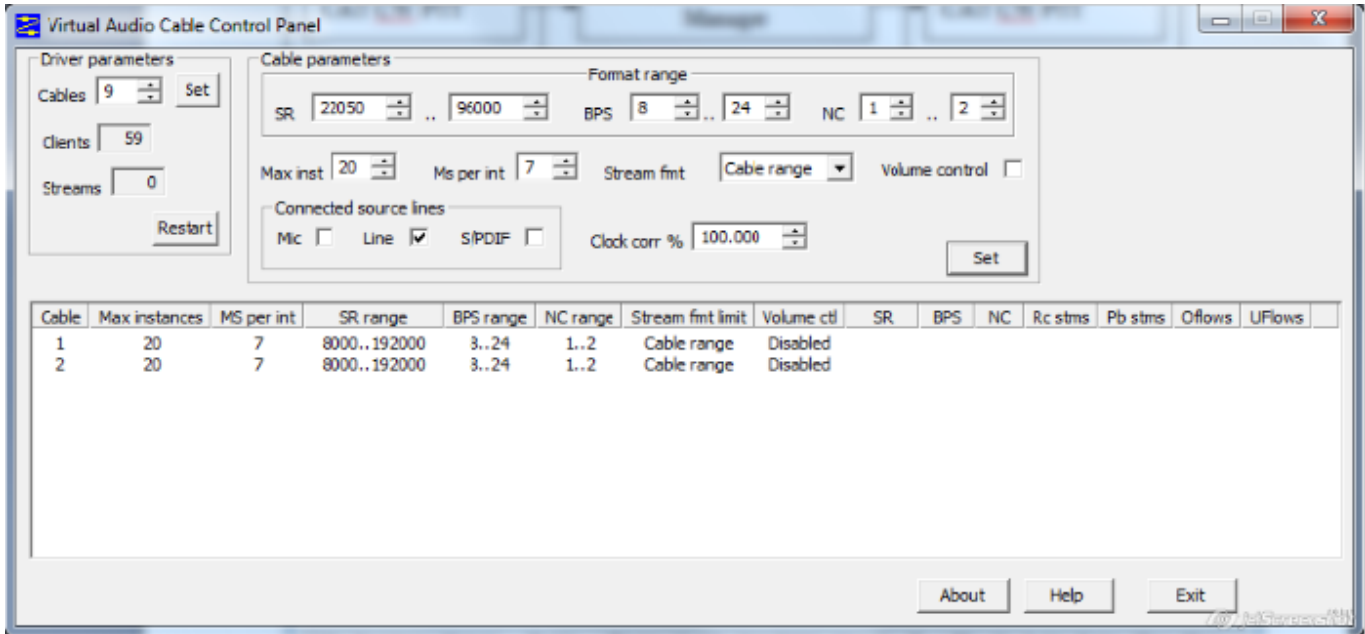

To be able to run two parallel copies of CW Skimmer you need to create a separate configuration for your second skimmer. Create a shortcut on the desktop with a descriptive name, for example "Skimmer\_RX2".

Open properties (right click on the icon) and insert the following argument after the path and file name in the Target field:

#### *ini="C:\Users\Public\SkimmerRX2.ini"*

The complete line should look something like this, make sure there is a space before the ini= statement;

*"C:\Program Files (x86)\Afreet\CwSkimmer\CwSkimmer.exe" ini="C:\Users\Public\SkimmerRX2.ini"* You can place the .ini file in the same directory as the first skimmer's data directory as long as it has its own unique file name.

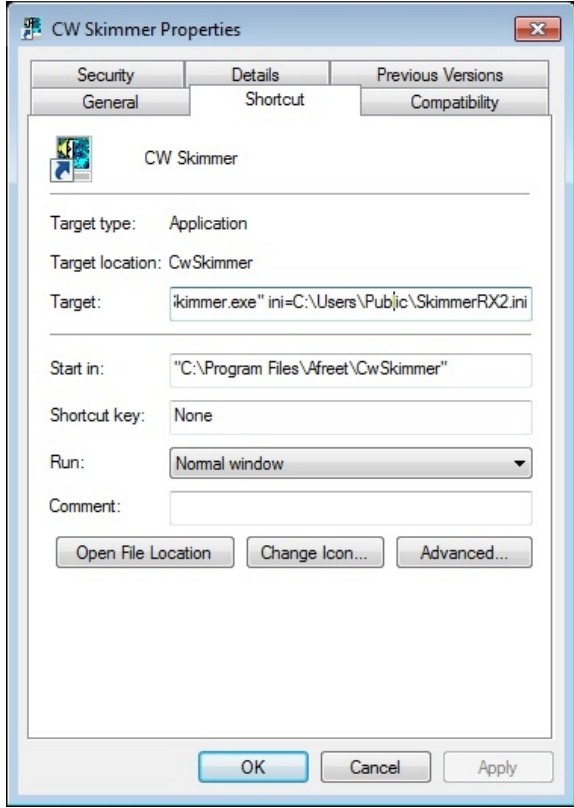

Run this shortcut and make the settings below for this copy of CW Skimmer.

Make the following settings in ExpertSDR2 for the second CW Skimmer;

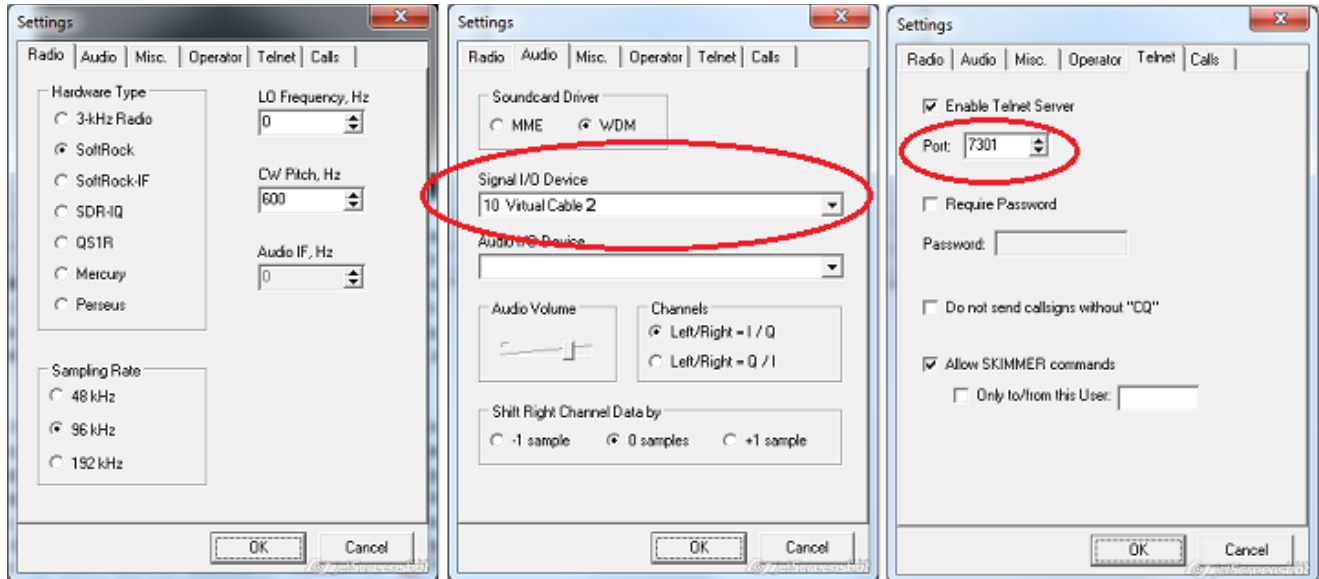

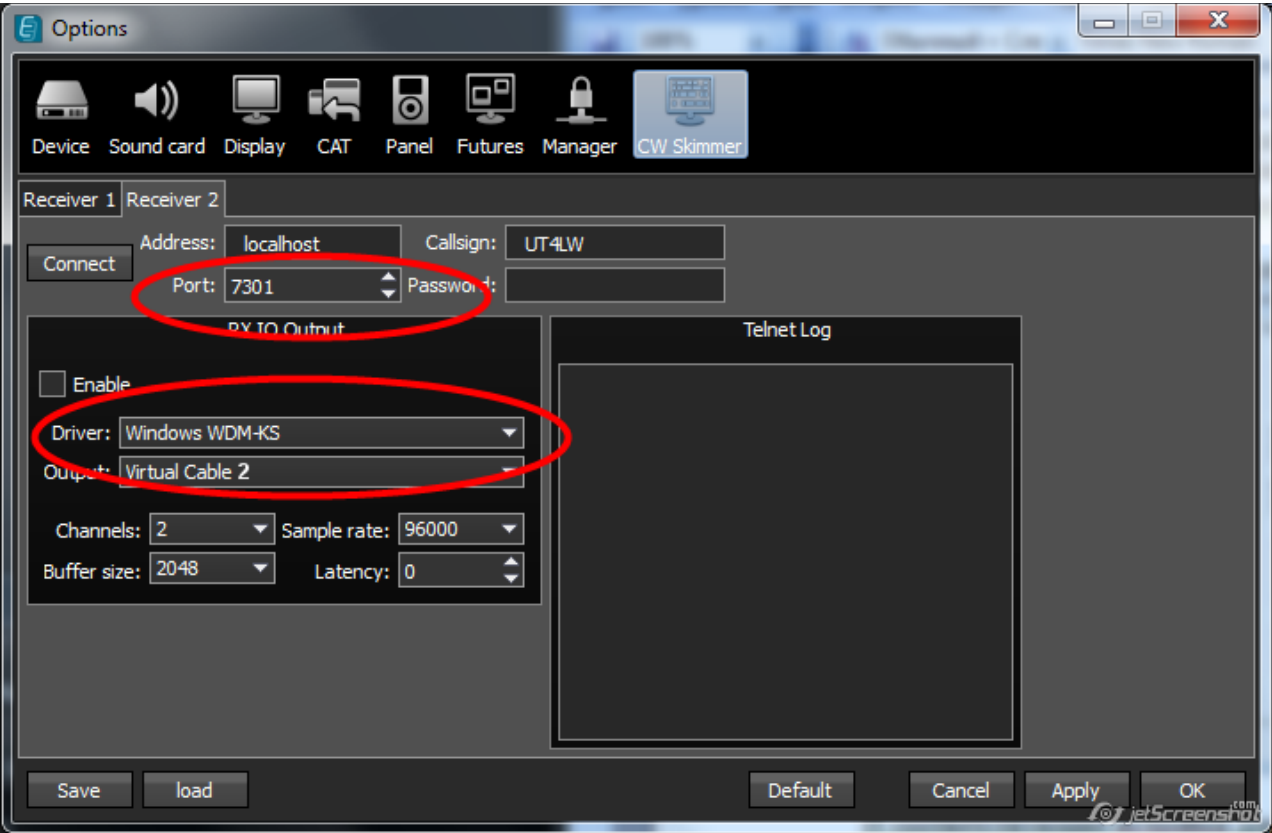

If you like CW Skimmer to start automatically when ExpertSDR2 is launched, insert the program path and the ini file path in the **Features** tab. Alternatively you can specify the path to the shortcut on your desktop in the program field and leave the arguments empty.

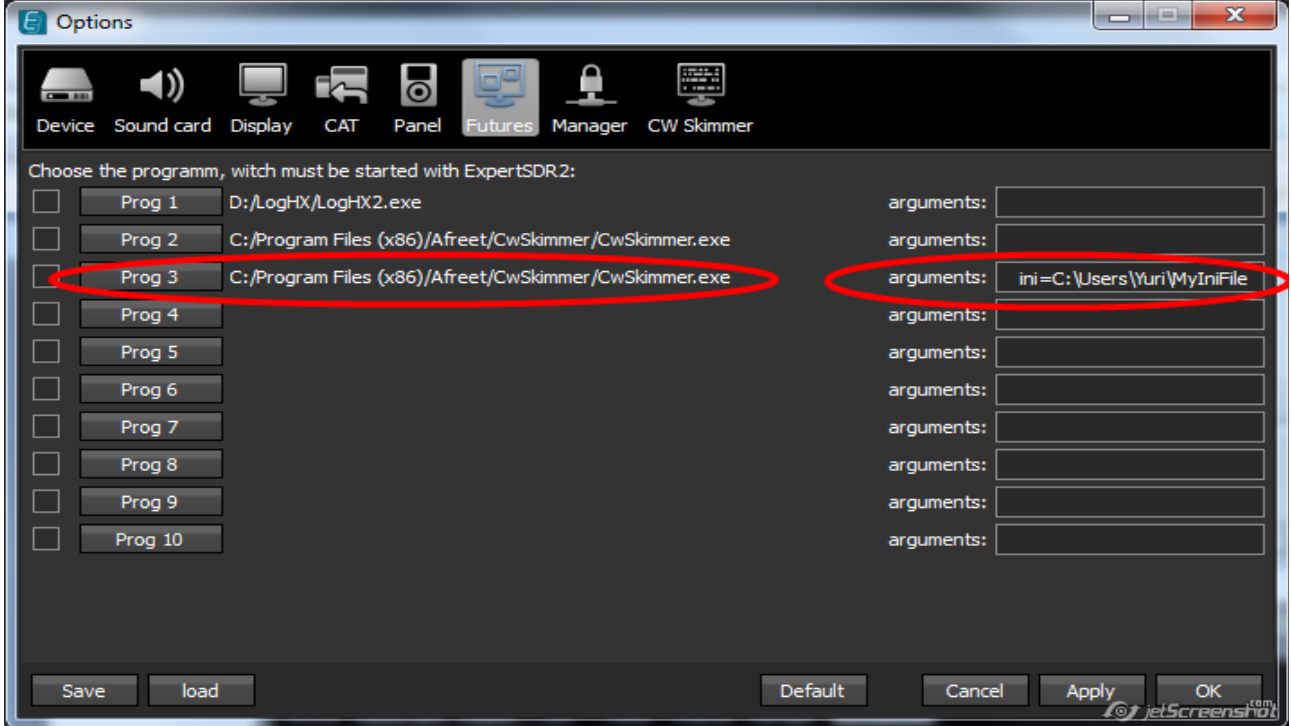